# Creating a Data Entry Screen

Companies usually like to show all the data they are dealing with on the one screen. Professional-looking screen layouts can be created to make the data entry process easier. Fields can be moved, graphics, shading and lines added, etc. The easier the data entry process is made the less chance there is of incorrect data being entered. Data entry screens are not usually printed. In this exercise you will create a data entry screen for Joe's Pizza Palaces.

## **Starting the Form**

### A Opening the Form in Design View

1 Your Pizza Palace database should still be open.

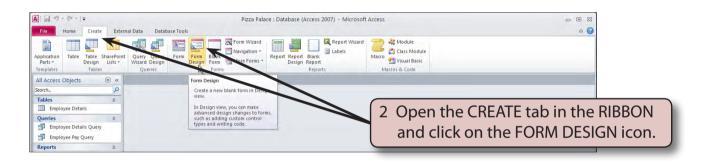

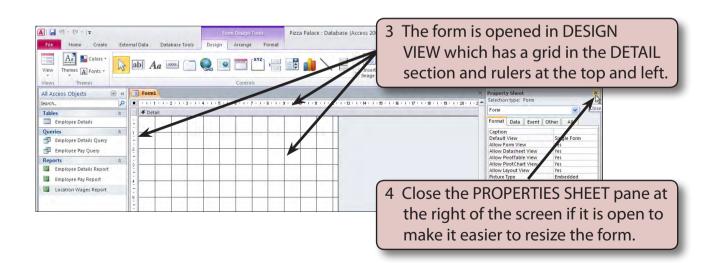

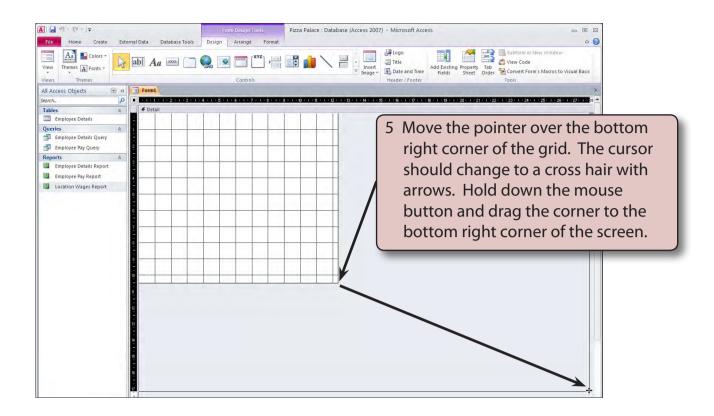

NOTE: When creating a detailed data entry screen, usually as much of the screen as possible is used.

#### **B** Linking the Form to the Data Table

Before entering content into a form, the table or query that stores the data must be specified.

1 Click on the PROPERTY SHEET icon in the FORM DESIGN TOOLS - DESIGN tab to open the PROPERTY SHEET pane.

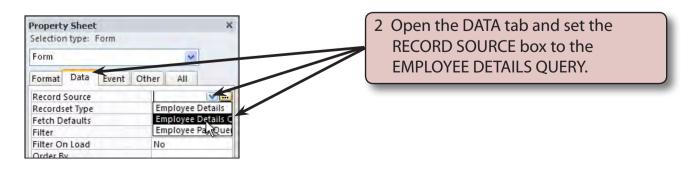

### C Setting the Grid

The grid that is provided can be changed to show less dots.

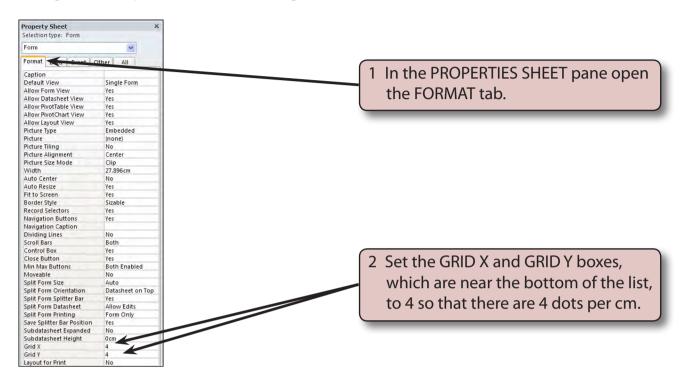

### **Inserting Fields**

Fields and labels can be placed anywhere in the form. The purpose of a data entry form is to make the data as easy as possible to view and enter, so time is usually taken to make data entry screens look attractive.

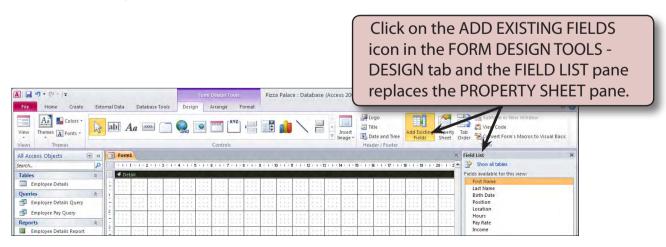

#### A Inserting the First Name Field

Fields can be inserted into the form one at a time. The FIRST NAME field will be inserted first.

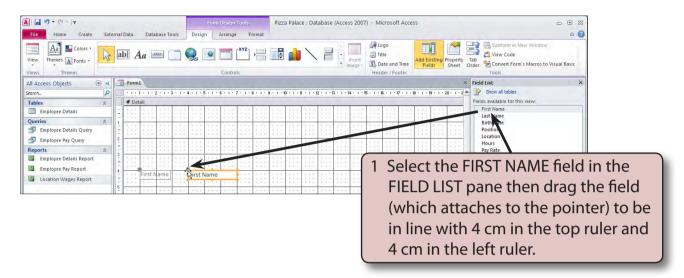

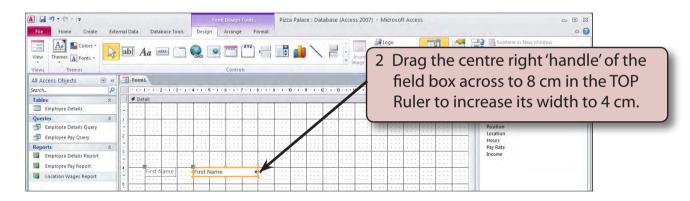

#### **B** Inserting the Last Name Field

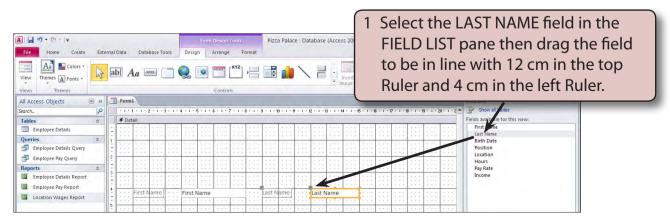